# 第9章 情報提供システムの調整

#### 9.1 調整内容の設計

本報告書第1章~第7章において整備・作成したデータのうち、表9.1-1に示したデータ をREPOSに搭載した。

| 番号            | 搭載データ                | REPOS調整内容                                     | 本報告書項番 |
|---------------|----------------------|-----------------------------------------------|--------|
|               | 防災関連情報               | • レイヤ構成の変更<br>・EADAS連携                        | 第2章    |
| $\mathcal{D}$ | 砂防ダム調査データ            | • レイヤ構成の変更<br>・砂防関連帳票表示機能作成<br>・砂防関連帳票(pdf)追加 | 第4章    |
| 3             | 国内外の動向の調査結果資料        |                                               | 第5章    |
| 4             | ポテンシャル情報の効率的更新<br>機能 |                                               | 第6章    |
| 5             | 導入ポテンシャル等の概要資料       | 概要資料(pdf)の差替                                  | 第7章    |
| 6             | 広報PR資料               |                                               | 第8章    |

表9.1-1 搭載したデータとREPOSの調整内容

#### 9.1.1 防災関連情報

防災関連情報は第2章での検討を踏まえ、EADASとのAPI連携により各エネルギーのGISに レイヤとして搭載できるよう、データ設計を行った。搭載したデータを表9.1-2に示し た。

| 番号 | 搭載レイヤ            | 搭載手法    |
|----|------------------|---------|
| 1  | 砂防三法指定区域         |         |
| 2  | 土砂災害特別警戒区域(位置)   |         |
| 3  | 土砂災害特別警戒区域(範囲)   |         |
| 4  | 土砂災害警戒区域         |         |
| 5  | 土砂災害危険個所         |         |
| 6  | 山地災害危険地区(民有林)    |         |
| 7  | 浸水想定区域(洪水)(国管理河  |         |
|    | 川)浸水深ランク6段階      |         |
| 8  | 浸水想定区域(洪水)(都道府県管 | EADAS連携 |
|    | 理河川)浸水深ランク6段階    |         |
| 9  | 浸水想定区域(洪水)(都道府県管 |         |
|    | 理河川)浸水深ランク5段階    |         |
| 10 | 浸水想定区域(洪水)(都道府県管 |         |
|    | 理河川)浸水深ランク7段階    |         |
| 11 | 浸水想定区域(洪水)(都道府県管 |         |
|    | 理河川)_収録状況        |         |
| 12 | 浸水想定区域(津波)       |         |
| 13 | 浸水想定区域(津波) 収録状況  |         |

表9.1-2 防災関連情報レイヤ

#### 9.1.2 砂防ダム調査データ

砂防ダム調査データは、第4章に示した通り、ExcelとPDF形式の個票であった。REPOSに 搭載するために次の設計を行った。

#### (1) 搭載データの設計

砂防ダム調査データは位置情報を持つデータであることから、地図上に表示することと し、表9.1-3に示すテーブル設計を行った。

| フィールド名            | データ型                      | データ概要            |
|-------------------|---------------------------|------------------|
| objectid          | integer                   | ユニークな連番          |
| filename          | character varying $(254)$ | 関連するファイル名        |
| foldername        | character varying $(254)$ | ファイルが格納されているフォルダ |
| latitude          | double                    | 砂防ダム位置の緯度        |
| longitude         | double                    | 砂防ダム位置の経度        |
| refnum            | character varying $(254)$ | 参照番号             |
| facility          | character varying $(254)$ | 施設名              |
| developmentbureau | character varying $(254)$ | 整備局名             |
| riveresystem      | character varying $(254)$ | 河川流域名            |
| wkb_geometry      | geometry (Point, 6668),   | 図形               |

表9.1-3 砂防ダム調査データのテーブル設計

#### (2)ユーザーインターフェースの設計

表9.1-3に示したデータをGIS上に表示するため、ユーザインターフェースの設計を行っ た。結果を図9.1-1に示した。

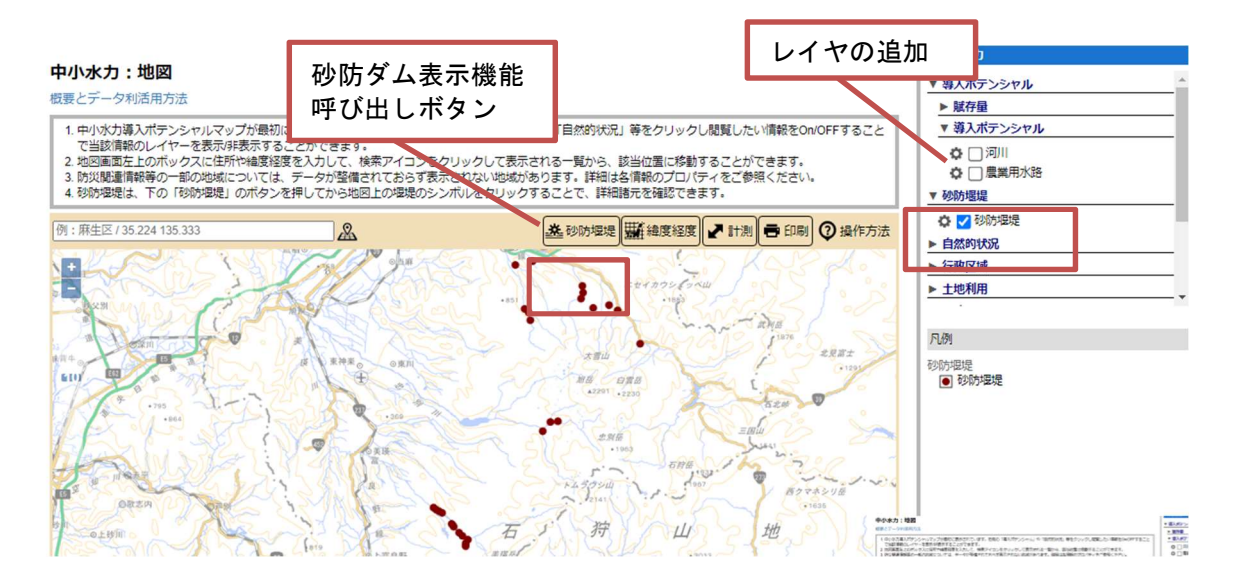

図 9.1-1 砂防ダム表示機能のユーザーインターフェース設計

(3)機能設計

砂防ダムの表示機能は、以下の動作を行う。

・[砂防堰堤]ボタンをクリックすると、砂防ダム表示モードに切り替わる

・砂防ダム表示モードで画面をクリックすると、クリック位置の砂防ダムデータ(図 9.1-1の茶色の●)を検索する。

・検索結果がなければ、「該当データがありません」のメッセージを表示する。

・検索結果が1件であれば、foldername、filenameを参照し、該当するPDFデータを画面 に表示する。

・検索結果が複数件であれば、一覧ダイアログ(図9.1-2)を表示し、表示したい砂防 ダムを利用者が選択できるようにする。

| 中小水力検索結果               |                          |  |
|------------------------|--------------------------|--|
| 整理番号<br>整備局名           | 施設名<br>水系・山系名            |  |
| asahikawa 11<br>北海道開発局 | ポンアンタロマ川第1<br>号堰堤<br>石狩川 |  |
| asahikawa 8<br>北海道開発局  | 安足間川第1号堰堤<br>石狩川         |  |

図 9.1-2 砂防ダム一覧表示

#### 9.1.3 導入ポテンシャル等の概要資料

REPOSの「はじめに」ページには、過年度までに作成した概要資料のリンクが既に存在 するため、設計を変えることなく対応した。(図9.1-3)

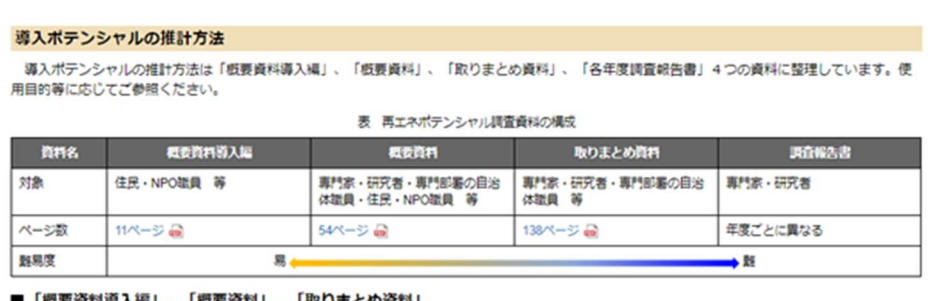

#### |「概要資料導入編」、「概要資料」、「取りまとめ資料」

下記よりダウンロードしてご使用ください。 根要資料導入編 品 概要資料 品 取りまとめ資料 品

![](_page_2_Figure_14.jpeg)

### 9.2 システムの調整

前項の設計を踏まえ、各項目に対して以下に示す調整を行った。

#### 9.2.1 防災関連情報

表9.1-2に示したレイヤを、各エネルギー種のGISに搭載するため、各エネルギー種のレ イヤ構成を管理している設定ファイル(json形式)を更新した。更新対象のファイルを表 9.2-1に示した。

| 番号                          | ファイル名                    | 設定ファイルが管理する概要    |  |
|-----------------------------|--------------------------|------------------|--|
|                             | menus_geo.json           | 地熱の凡例メニュー項目を管理   |  |
| $\mathcal{D}_{\mathcal{L}}$ | menus_geothermal.json    | 地中熱の凡例メニュー項目を管理  |  |
| 3                           | menus_solarthermal.json  | 太陽熱の凡例メニュー項目を管理  |  |
| 4                           | menus_sunlight.json      | 太陽光の凡例メニュー項目を管理  |  |
| 5                           | menus_water.json         | 中小水力の凡例メニュー項目を管理 |  |
| 6                           | menus_wind.json          | 風力の凡例メニュー項目を管理   |  |
| 7                           | layers_geo.json          | 地熱の各レイヤの詳細を管理    |  |
| 8                           | layers_geothermal.json   | 地中熱の各レイヤの詳細を管理   |  |
| 9                           | layers_solarthermal.json | 太陽熱の各レイヤの詳細を管理   |  |
| 10                          | layers_sunlight.json     | 太陽光の各レイヤの詳細を管理   |  |
| 11                          | layers_water.json        | 中小水力の各レイヤの詳細を管理  |  |
| 12                          | layers_wind.json         | 風力の各レイヤの詳細を管理    |  |

表9.2-1 レイヤ構成更新対象

#### 9.2.2 砂防ダム調査データ

システム設計に従い、以下の調整を行った。

(1)データ搭載のための調整

表9.1-3に示したテーブルをデータベースに追加し、砂防ダム調査データを追加した。 追加は、ファイルジオデータベース形式をPostGISに変換するツールを作成し、実施し た。

#### (2)ユーザーインターフェースと機能調整

設計したユーザインターフェースと機能を実現するため、表9.2-2に示したファイルを 調整した。

| 番号             | ファイル名                                                                  |  |  |
|----------------|------------------------------------------------------------------------|--|--|
|                | web/api/codeigniter/application/config/config.php                      |  |  |
| $\overline{2}$ | web/api/codeigniter/application/config/routes.php                      |  |  |
| 3              | web/api/codeigniter/application/controllers/api/v01/map/WaterDam.php   |  |  |
| 4              | web/api/codeigniter/application/controllers/common/base/Json_Controlle |  |  |
|                | r. php                                                                 |  |  |
| 5              | web/api/codeigniter/application/models/map/WaterDam_model.php          |  |  |
| 6              | web/css/style_aas.css                                                  |  |  |
| 7              | web/js/views/BaseMainPage.js                                           |  |  |
| 8              | $web/js/views/GeoD1g.$ js                                              |  |  |
| 9              | web/js/views/MainMap.js                                                |  |  |
| 10             | web/js/views/WaterDlg.js                                               |  |  |
| 11             | web/js/views/WaterDlgView.js                                           |  |  |
| 12             | web/gis.html                                                           |  |  |

表9.2-2 更新対象ファイル

### 9.2.3 導入ポテンシャル等の概要資料

設計を変更せず、既存のファイル(gaiyou3.pdf)を更新した。

### 9.3 調整結果のテスト

前項の調整結果を踏まえ、各項目に対して以下に示すテストを行った。各テストは、合 格するまで実施した。

### 9.3.1 防災関連情報

### (1)テストの視点

- ・各エネルギー種に想定したレイヤが搭載されているか
- ・各レイヤ(凡例を含む)が正しく表示されるか
- ・各レイヤに対する透過度などの設定やOn/Offの動作が正しく行われるか

#### (2)テスト項目

テスト項目と結果を表9.3-1に示した。

| 番<br>号         | テスト内容                                                                               | 期待値                                                          | 備考 |
|----------------|-------------------------------------------------------------------------------------|--------------------------------------------------------------|----|
| $\mathbf{1}$   | 各エネルギー種 (※1) のGISシステム<br>に、防災関連情報>砂防三法指定区域<br>レイヤが搭載されていること                         | 防災関連情報>砂防三法指定<br>区域が、凡例一覧にある。                                |    |
| $\mathcal{L}$  | 各エネルギー種 (※1) のGISシステム<br>に、防災関連情報>土砂災害特別警戒<br>区域(位置)が搭載されていること                      | 防災関連情報>土砂災害特別<br>警戒区域(位置)が、凡例一<br>覧にある。                      |    |
| $\mathcal{S}$  | 各エネルギー種 (※1) のGISシステム<br>に、防災関連情報>土砂災害特別警戒<br>区域(範囲)が搭載されていること                      | 防災関連情報>土砂災害特別<br>警戒区域(範囲)が、凡例一<br>覧にある。                      |    |
| $\overline{4}$ | 各エネルギー種 (※1) のGISシステム<br>に、防災関連情報>土砂災害警戒区域<br>が搭載されていること                            | 防災関連情報>土砂災害警戒<br>区域が、凡例一覧にある。                                |    |
| 5              | 各エネルギー種 (※1) のGISシステム<br>に、防災関連情報>土砂災害危険個所<br>が搭載されていること                            | 防災関連情報>土砂災害危険<br>個所が、凡例一覧にある。                                |    |
| 6              | 各エネルギー種 (※1) のGISシステム<br>に、防災関連情報>山地災害危険地区<br>(民有林) が搭載されていること                      | 防災関連情報>山地災害危険<br>地区(民有林)が、凡例一覧<br>にある。                       |    |
| $7\phantom{.}$ | 各エネルギー種 (※1) のGISシステム<br>に、防災関連情報>浸水想定区域(洪<br>水) (国管理河川) 浸水深ランク6段階<br>が搭載されていること    | 防災関連情報>浸水想定区域<br>(洪水) (国管理河川) 浸水<br>深ランク6段階が、凡例一覧<br>にある。    |    |
| 8              | 各エネルギー種 (※1) のGISシステム<br>に、防災関連情報>浸水想定区域(洪<br>水) (都道府県管理河川) 浸水深ラン<br>ク6段階が搭載されていること | 防災関連情報>浸水想定区域<br>(洪水) (都道府県管理河<br>川) 浸水深ランク6段階が、<br>凡例一覧にある。 |    |
| 9              | 各エネルギー種 (※1) のGISシステム<br>に、防災関連情報>浸水想定区域(洪<br>水) (都道府県管理河川) 浸水深ラン<br>ク5段階が搭載されていること | 防災関連情報>浸水想定区域<br>(洪水) (都道府県管理河<br>川) 浸水深ランク5段階が、<br>凡例一覧にある。 |    |

表9.3-1 防災関連情報テスト項目

![](_page_6_Picture_207.jpeg)

※1:太陽光、風力、中小水力、地熱、地中熱、太陽熱

## 9.3.2 砂防ダム調査データ

#### (1)テストの視点

- ・中小水力のGISに、砂防ダムのレイヤが搭載されているか
- ・砂防ダムのレイヤ正しく表示されるか
- ・砂防堰堤機能が動作し、調査票が表示されるか

### (2)テスト項目

テスト項目と結果を表9.3-2に示した。

| 番号                          | テスト内容                                                                                                 | 期待値                                                                                                    | 備考                          |
|-----------------------------|----------------------------------------------------------------------------------------------------|----------------------------------------------------------------------------------------------------|-----------------------------|
| $\mathbf{1}$                | 中小水力のGISシステムに、砂<br>防堰堤レイヤが搭載されている<br>こと                                                               | 砂防堰堤が、凡例一覧にある。                                                                                                    |                             |
| $\mathcal{D}_{\mathcal{L}}$ | 砂防堰堤レイヤの0n/0ffができ<br>ること。                                                                             | チェック0n: レイヤ表示<br>チェックOff:レイヤ非表示                                                                                                    |                             |
| 3                           | 砂防堰堤レイヤの凡例が表示さ<br>れること。                                                                               | 砂防堰堤レイヤの凡例画像が表<br>示される                                                                                                    |                             |
| $\overline{4}$              | 砂防堰堤レイヤの機能ボタンの<br>押下で、凡例ダイアログが表示<br>されること。                                                            | 砂防堰堤レイヤの凡例ダイヤロ<br>グが表示される                                                                                                    |                             |
| 5                           | 番号5で表示したダイアログの<br>透過度の設定が、レイヤに適用<br>されること                                                             | 透過度に従いレイヤが透過(不<br>透過)状態になる                                                                                                    |                             |
| 6                           | 「砂防堰堤」ボタンが表示されて<br>いる                                                                                 | 其 砂防堰堤                                                                                                    |                             |
| $\mathbf 7$                 | 「砂防堰堤]ボタンのクリック<br>で、ボタン表示変化する                                                                         | 某 砂防堰堤                                                                                                    | 白抜き表示の時<br>は「砂防堰堤表<br>示」モード |
| 8                           | 「砂防堰堤表示」モードで地図<br>をクリックするとデータ取得中<br>画面になる                                                             | 7777777<br>データを取得しています                                                                                                    |                             |
| 9                           | 8の後、取得件数がゼロの時、<br>「該当データがありません」の<br>メッセージが表示される。                                                      | メッセージ表示                                                                                                    |                             |
| 10                          | 8の後、取得件数が1件の時、該<br>当の砂防堰堤帳票が別ウィンド<br>ウで表示される。                                                         | クリック位置の砂防堰堤の番号<br>と表示された帳票の番号が同じ                                                                                                    |                             |
| 11<br>12                    | 8の後、取得件数が2件以上の<br>時、該当の砂防堰堤帳票が別ウ<br>ィンドウで表示される。整理番<br>号、整備局名、施設名、水系·<br>山系名が表示される。<br>11のダイアログで①行政タンク | 中小水力検索結果<br>×<br>整理番号<br>施設名<br>整備局名<br>水系·山系名<br>美瑛川第1号堰堤<br>asahikawa 20<br>北海道関発局<br>石狩川<br>美瑛川第2号堰堤<br>asahikawa_21<br>北海道関発局<br>石狩川<br>美瑛川第3号堰堤<br>asahikawa 22<br>北海道開発局<br>石狩川<br>整理番号が一覧と帳票とで同 | 期待値の画面、<br>内容は例。            |
|                             | してクリックすると、該当する<br>行の帳票が別ウィンドウで表示<br>される。                                                              | じ。                                                                                                    |                             |

表9.3-2 砂防ダム調査テスト項目

### 9.3.3 導入ポテンシャル等の概要資料

(1)テストの視点

・概要資料が更新されているか

(2)テスト項目

テスト項目と結果を表9.3-3に示した。

表9.3-3 導入ポテンシャル等の概要資料のテスト項目と結果

| 番号 | 下内容<br>テス                      | 期待値                       | 備考 |
|----|--------------------------------|---------------------------|----|
|    | 概要資料のリンクをクリックする<br>概要資料が表示される。 | 概要資料が今年度更新し<br>た内容に変わっている |    |